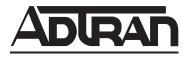

## **NetVanta Unified Communications**

## **NetVanta Unified Communication Server**

**Configuration Guide** 

Version 5.3

#### **Trademarks**

Any brand names and product names included in this manual are trademarks, registered trademarks, or trade names of their respective holders.

#### To the Holder of the Manual

The contents of this manual are current as of the date of publication. ADTRAN reserves the right to change the contents without prior notice.

In no event will ADTRAN be liable for any special, incidental, or consequential damages or for commercial losses even if ADTRAN has been advised thereof as a result of issue of this publication.

## **Software Licensing Agreement**

Access to the features of the NetVanta Unified Communications software are restricted by license keys based on your licensed configuration. Pursuant to the Licensing Agreement, you may: (a) use the server software on one device only and (b) use the client software on an unlimited number of computers for use by configured users of the software product. In addition, certain ADTRAN systems may contain additional conditions for obtaining software upgrades.

## **Toll Fraud Liability**

Be advised that certain security risks are inherent in the use of any telecommunications or networking equipment, including but not limited to, toll fraud, Denial of Service (DoS) attacks, loss or theft of data, and the unauthorized or illegal use of said equipment. ADTRAN OFFERS NO WARRANTIES, EITHER EXPRESSED OR IMPLIED, REGARDING THE PREVENTION, DETECTION, OR DETERRENCE OF TOLL FRAUD, NETWORKING ATTACKS, OR UNAUTHORIZED, ILLEGAL, OR IMPROPER USE OF ADTRAN EQUIPMENT OR SOFTWARE. THEREFORE, ADTRAN IS NOT LIABLE FOR ANY LOSSES OR DAMAGES RESULTING FROM SUCH FRAUD, ATTACK, OR IMPROPER USE, INCLUDING, BUT NOT LIMITED TO, HUMAN AND DATA PRIVACY, INTELLECTUAL PROPERTY, MATERIAL ASSETS, FINANCIAL RESOURCES, LABOR AND LEGAL COSTS. Ultimately, the responsibility for securing your telecommunication and networking equipment rests with you, and you are encouraged to review documentation regarding available security measures, their configuration and implementation, and to test such features as is necessary for your network.

## **Service and Warranty**

For information on the service and warranty of ADTRAN products, visit the <u>Support</u> section of the ADTRAN website at <a href="http://www.adtran.com">http://www.adtran.com</a>

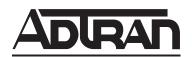

901 Explorer Boulevard
P.O. Box 140000
Huntsville, AL 35814-4000
Phone: (256) 963-8000
Copyright © 2013 ADTRAN, Inc.
All Rights Reserved.

#### **Conventions**

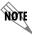

Notes provide additional useful information.

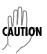

Cautions signify information that could prevent service interruption or damage to equipment.

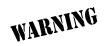

Warnings provide information that could prevent injury or endangerment to human life.

Below is a list of naming conventions used in this document. The first example shows the naming convention used for the first occurrence; the second example shows the naming convention used for subsequent occurrences.

| Туре                                                                                                    | Convention Example                                                                                                    |  |  |  |  |
|----------------------------------------------------------------------------------------------------|----------------------------------------------------------------------------------------------------|--|--|--|--|
| Operating System*                                                                                                 | Microsoft <sup>®</sup> Windows Server <sup>®</sup> 2008 operating system version R2 or later<br><b>or</b> Windows Server 2008 R2 or later                                                                                                    |  |  |  |  |
| Server Software                                                                                                   | NetVanta Unified Communications Server software <i>or</i> NetVanta UC Server software NetVanta Unified Communications Live Attendant Server or Live Attendant Server                                                                                                    |  |  |  |  |
| Client Software                                                                                                   | NetVanta Unified Communications Client software <b>or</b> NetVanta UC Client software NetVanta ucCompanion Desktop Presence client software <b>or</b> ucCompanion NetVanta ucCompanion Live Attendant or Live Attendant NetVanta ucCompanion Soft Phone or Soft Phone                                                      |  |  |  |  |
| Hardware                                                                                                    | Server computer - the computer on which the server software is installed.  Client computer - the computer on which the client software is installed.                                                                                                    |  |  |  |  |
| NetVanta Unified<br>Communication Products                                                                        | NetVanta Unified Communications Server <i>or</i> NetVanta UC Server NetVanta Business Communications System <i>or</i> NetVanta BCS NetVanta Enterprise Communications Server <i>or</i> NetVanta ECS NetVanta Business Application Server <i>or</i> NetVanta BAS NetVanta UC Live Attendant Server or Live Attendant Server |  |  |  |  |
| * Other energing systems may be mentioned in this desument. They will follow a format similar to the one provided |                                                                                                    |  |  |  |  |

<sup>\*</sup> Other operating systems may be mentioned in this document. They will follow a format similar to the one provided.

## **Table of Contents**

| 1  | Server Configuration Guide                                                 | /  |
|----|----------------------------------------------------------------------------|----|
|    | Introduction                                                               | 7  |
|    | Preparing to Start the Server Configuration Wizard                         | 7  |
|    | Setting up DHCP Records to Point to the File Server                        |    |
|    | Obtaining Network and Security Information                                 |    |
|    | Verifying Requirements and Recommendations                                 |    |
|    | Incorporating the Server into the Customer Domain                          |    |
|    | Gathering Server Configuration Wizard Information                          |    |
|    | Creating an Authorization Store to Enable Active Directory Roles           | 12 |
|    | Starting the Server Configuration Wizard                                   | 13 |
|    | Login Requirements                                                         |    |
|    | Server Configuration Wizard Overview                                       |    |
|    | Product Licensing Wizard                                                   | 14 |
|    | Windows Network Integration Wizard                                         | 14 |
|    | Communication Systems Wizard                                               | 14 |
|    | Phone Types                                                                |    |
|    | Business Continuity                                                        |    |
|    | Gateways                                                                   |    |
|    | Messaging Systems                                                          |    |
|    | Users                                                                      |    |
|    | Final System Configuration                                                 | 31 |
|    | Configuring NetVanta UC Live Attendant Server Components                   | 32 |
| Αr | ppendix A. Manually Configuring Accounts and Permissions                   | 33 |
| •  | Configuring the UC Server User Account                                     |    |
|    | Configuring the Exchange Server Account and Permissions                    | 34 |
| Ar | ppendix B. Manually Configuring Polycom SIP Phones                         | 37 |
| •  | Creating Polycom SIP Telephone User Accounts for FTP Access                |    |
|    | Providing Access for Polycom SIP Telephone User Accounts to the FTP Server |    |
|    | Enabling Support for Polycom Telephones                                    |    |

## 1 Server Configuration Guide

#### Introduction

This guide is written for installers to configure the NetVanta Unified Communications Server at the customer site. It assumes that you have experience installing and programming PBXs and voicemail systems. It does not assume extensive knowledge of computer networks.

Before you run the NetVanta UC Server Configuration Wizard, make sure you follow all the instructions in the *NetVanta Unified Communications Software Installation Guide* available on ADTRAN's Support Community at <a href="https://supportforums.adtran.com">https://supportforums.adtran.com</a> (article number 4394).

This guide covers the following main topics:

- Preparing to Start the Server Configuration Wizard on page 7
- Starting the Server Configuration Wizard on page 13

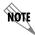

For additional ADTRAN documents, refer to the ADTRAN Support Community at <a href="https://supportforums.adtran.com">https://supportforums.adtran.com</a>.

## **Preparing to Start the Server Configuration Wizard**

Before you start the NetVanta UC Server Configuration Wizard, you can further prepare your system by doing the following:

- Obtaining Network and Security Information on page 10
- Verifying Requirements and Recommendations on page 11
- Incorporating the Server into the Customer Domain on page 11
- Gathering Server Configuration Wizard Information on page 12
- Creating an Authorization Store to Enable Active Directory Roles on page 12

## **Obtaining Network and Security Information**

Obtain network and server information from the customer prior to configuration, such as service accounts and administrative passwords.

For security reasons, some customers might be reluctant to provide passwords and network information in this manner. If that is the case, the customer should make sure that this information is readily available when you arrive on site to do the configuration.

## **Verifying Requirements and Recommendations**

The NetVanta UC Server application runs on the following operating systems:

- Microsoft Windows Server 2008 (x86, x64)
  - Deployment on Server Core or Hyper-V is not supported.
- Microsoft Windows Server 2003 R2 SP2
- Microsoft Windows Server 2003 SP1, SP2
- Microsoft Windows Small Business Server 2003 SP1 or later SP
- Microsoft Windows XP Professional SP2 or later SP

To ensure security, NetVanta UC Server accounts are given minimal permissions on the computer. The Server must be installed onto an NTFS partition on this server computer to make sure that proper security is in place.

The Exchange Server and NetVanta UC Server computer must be members of the same Windows domain.

Consult the NetVanta UC Server support website for additional up-to-date application or configuration notes.

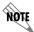

It is **not** recommended that you run NetVanta UC Server and the Exchange Server on the same system.

## Incorporating the Server into the Customer Domain

Incorporating the NetVanta UC Server into the customer domain is required for Active Directory and Microsoft Exchange integration.

#### To incorporate the NetVanta UC Server

- 1. On the desktop, right-click **My Computer**.
- 2. Select **Properties**.
- 3. Select the **Computer Name** tab.
- 4. Select the **Change...** button.
- 5. In the Member of section, select **Domain**, and enter the domain name.

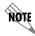

You require a domain administrator user name and password to complete this procedure.

## **Gathering Server Configuration Wizard Information**

The NetVanta UC Server Configuration Wizard provides a step-by-step guide for configuring your server. The Server Configuration Wizard is customized to configure the server according to the needs of your particular network configuration.

It is recommended that you have the information ready that you might need before you start the wizard. You need to know the following:

| Message store type                           | Local only or                                                                                                    |  |  |  |  |
|----------------------------------------------|----------------------------------------------------------------------------------------------------|--|--|--|--|
|                                              | Local and Exchange or                                                                                                    |  |  |  |  |
|                                              | Lotus Notes/IMAP                                                                                                    |  |  |  |  |
| Computer names                               | Includes Networking information and computer names                                                                                                    |  |  |  |  |
| Server Account                               | The dedicated account for running the Server                                                                                                    |  |  |  |  |
| Microsoft Exchange names                     | Microsoft Exchange Server computer name                                                                                                    |  |  |  |  |
|                                              | Mailbox name for Service Account                                                                                                    |  |  |  |  |
| NetVanta UC Server<br>administrator password | The password that is used to configure the system. The default administrator login name is "admin."                                                      |  |  |  |  |
| PBX type                                     | Avaya Communication Manager or DEFINITY, Merlin Magix, Nortel<br>Norstar, IP Office or generic analog                                                    |  |  |  |  |
| CTI link options                             | Used to configure advanced PBX integration for calling line ID                                                                                           |  |  |  |  |
| (Merlin Magix)                               |                                                                                                    |  |  |  |  |
| Port Name and Identity                       | Used to configure all the ports that are connected to the PBX                                                                                            |  |  |  |  |
| User information                             | Used to create and configure all the user accounts                                                                                                    |  |  |  |  |
| Email configuration                          | Used to configure the services when sending notification by email. If you do not have Exchange, you can configure an SMTP Server for email notification. |  |  |  |  |

## **Creating an Authorization Store to Enable Active Directory Roles**

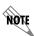

Creating an authorization store is an optional step that applies to NetVanta UC Server installations that are integrated with Active Directory. You can skip this step if you are configuring NetVanta UC Server as stand-alone.

The authorization store is typically created *prior* to running the Server Configuration Wizard.

The following conditions must be satisfied in order to create an authorization store:

- The NetVanta UC Server computer platform must be integrated with the customer's network.
- The NetVanta UC Server Active Directory account must already be created on the customer's domain.
- The user creating the authorization must be authenticated with the domain.

If users were already created prior to creating an authorization, the administrator must assign a role to each configured Windows User. Users added after the authorization store is created have a default role Standard User assigned to their user profile.

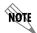

If you have already followed the instructions in the **NetVanta Unified Communication**Server Planning and Deployment Guide for creating an authorization store, then you do not need to repeat the same steps below.

#### To create an authorization store

- 1. Log in to the NetVanta UC Server computer as a domain administrator.
- 2. Select **Start > Run > CMD** to launch a CMD window.
- 3. Navigate to the NetVanta UC Server installation directory:

\ADTRAN\NetVanta UC Server\bin

4. Type the following:

manageazman +createxmlstore +admin <DOMAIN>\<NetVanta UC Server
SERVICE ACCOUNT>

- 5. Stop and restart the NetVanta UC Server application service by doing the following:
  - Open the service control panel application.
  - Restart the service named NetVanta UC Server Application Services.

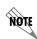

You can create the custom authorization store at any time, before, during or after installation. However, any Active Directory users and their associated authentications will have to be modified to include a role from the role list. Consult the **NetVanta Enterprise Communications Server Administrator Guide** for details on how to change the authentication role for individual user authentications.

## **Starting the Server Configuration Wizard**

## **Login Requirements**

Make sure that a computer account is created in the customer's network. If you are integrating with Microsoft Exchange, make sure that you are logged on as a domain user that has:

- Domain administrator privileges—must be able to add users to the domain
- Exchange Server administrator privileges—must be able to create mailboxes and set permissions on the Exchange Server

## **Server Configuration Wizard Overview**

The Server Configuration Wizard consists of several wizards that each become available after the successful completion of the previous wizard. The wizards are listed below:

- 1. Product Licensing Wizard on page 14 enter your product and license key information
- 2. Windows Network Integration Wizard on page 14 configure Windows Firewall, service account, and service connection point
- 3. Communication Systems Wizard on page 14 configure your communications systems
- 4. Business Continuity on page 17 configure the server's Business Continuity role
- 5. Messaging Systems on page 20 select message store type and configure accounts
- 6. Users on page 25 add new or import existing users
- 7. Final System Configuration on page 31 configure email notification system; create default user, operator and default mailbox; specify dialing rules and location; specify the system default voice

#### To start the Server Configuration Wizard

Select Windows Start > Programs > NetVanta UC Server > Server Configuration Wizard. The main wizard screen guides you through the rest of the configuration.

### **Product Licensing Wizard**

Run this wizard to specify your product and license key information for NetVanta UC Server. You can paste the product and license key, and the machine ID, into the appropriate wizard boxes. The product key is provided with the product media. To obtain a license key, contact ADTRAN support at <a href="http://adtran.com/support">http://adtran.com/support</a>.

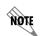

The view of the UC Server Configuration Wizard changes after entering a license key for NetVanta UC Server Standard Edition, as only those items applicable to the Standard edition are visible.

## **Windows Network Integration Wizard**

You can configure your Windows account to work with NetVanta UC Server. Create a service account: assign permissions to the directory, and assign the account to NetVanta UC Server.

Create a service connection point. A service connection point is an advertised name that can be used to locate NetVanta UC Server. When you start UC Client for the first time, the service connection point contains the name and IP address of the NetVanta UC Server. The user does not have to type a name, the name automatically appears in the list.

## **Communication Systems Wizard**

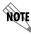

Communication systems refers to PBXs.

You can define and configure new communication systems. Select a communication system type from the list provided. The communication systems listed have the required hardware and a valid license. You cannot create a communication system that is invalid.

You can select an existing PBX, which you can connect to NetVanta UC Server through a Dialogic Media Gateway. For a list of PBXs supported by Dialogic, and for gateway configuration information, refer to the Dialogic website at <a href="https://www.dialogic.com">www.dialogic.com</a>. For more information on configuring the gateway to connect NetVanta UC Server to an existing PBX, refer to <a href="https://supportforums.adtran.com">Configuring the Dialogic Media Gateway</a> technical note, available on ADTRAN's Support Community at <a href="https://supportforums.adtran.com">https://supportforums.adtran.com</a> (article number 2681).

The options that are available depend on the communications system type selected, but may include configuring message waiting, configuring the CTI link, selecting and configuring ports, and selecting a network adapter for the communication services.

The Port Configuration page allows you to choose a device ID, to enable and attach a name and an extension number to

8.

## **Business Continuity**

From the Business Continuity Wizard, you can configure the role of the NetVanta UC Server in the Business Continuity solution.

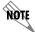

The Business Continuity Wizard is only available if you have purchased a Business Continuity license key.

You can configure the server role as either Standalone, Primary, or Secondary. The Standalone role is used when the NetVanta UC Server is not a part of a Business Continuity solution. The Primary role is used when the NetVanta UC Server is the Primary server in a Business Continuity solution. The Secondary role is used when the NetVanta UC Server is the Secondary server in a Business Continuity solution.

How the server is licensed in the Business Continuity solution determines the server roles available in the Business Continuity Wizard. If the server being configured is licensed as a Primary server, you have the option to configure the server as a Primary server or Standalone server. If the server being configured is

licensed as a Secondary server, you have the option to configure the server as a Secondary server or Standalone server.

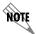

For more information on installing a Business Continuity solution, please refer to the NetVanta UC Server Business Continuity Installation Guide available from ADTRAN's support community (https://supportforums.adtran.com).

#### To configure the server as a Standalone server

1. Select the **Standalone** radio button. If the server is configured as a Standalone server, no Primary or Secondary server can be configured. This role should be selected when Business Continuity is not being used.

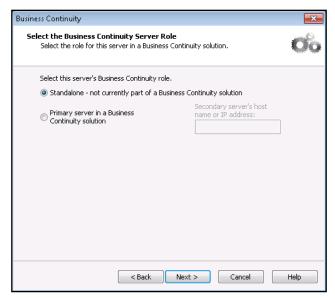

- 2. Select **Next**, a summary page will appear.
- 3. On the summary page, review the Business Continuity role selection for the server. Then, select **Submit** to accept the configurations.
- 4. Once the wizard has configured the server's Business Continuity role, select **Next** to exit the wizard.

#### To configure the server as a Primary Server

1. Select the **Primary Server in a Business Continuity solution** radio button, and enter the Secondary server's host name or IP address in the provided field.

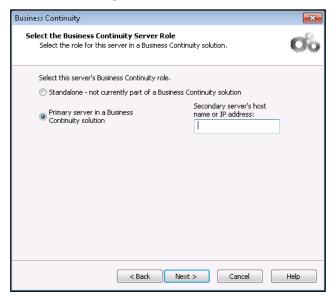

- 2. Select **Next**, a summary page will appear.
- 3. On the summary page, review the Business Continuity role selection for the server. Then, select **Submit** to accept the configurations.
- 4. Once the wizard has configured the server's Business Continuity role, select **Next** to exit the wizard.

#### To configure the server as a Secondary Server

1. Select the **Secondary Server in a Business Continuity solution** radio button, and enter the Primary server's host name or IP address in the provided field.

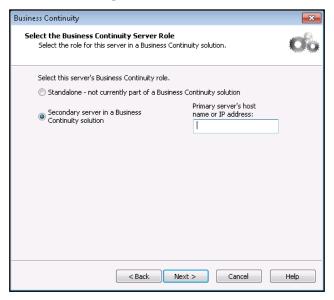

- 2. Select **Next**, a summary page will appear.
- 3. On the summary page, review the Business Continuity role selection for the server. Then, select **Submit** to accept the configurations.
- 4. Once the wizard has configured the server's Business Continuity role, select **Next** to exit the wizard.

## **Messaging Systems**

Use the Messaging Systems Wizard to select a message store type, such as Microsoft Exchange Server, an Internet Message Access Protocol (IMAP) server, or a Simple Mail Transfer Protocol (SMTP) server, and to configure the message store account. For more information about configuring the desired message store account, refer to the following sections:

- Configuring Microsoft Exchange Server on page 20
- IMAP Server on page 23
- SMTP Server on page 24

#### **Configuring Microsoft Exchange Server**

When configuring Microsoft Exchange Server, there are several options available to consider. The following sections describe these options.

#### Selecting the Exchange Server version

NetVanta UC Server can connect to several versions of Microsoft Exchange Server. NetVanta UC Server version 5.1.0 automatically detects the version of the Exchange Server connected to the NetVanta UC Server and configures the connection settings accordingly. However, you can manually override the

Exchange Server version selected by NetVanta UC Server using the **Version** drop-down menu of the **Configure Exchange Server** window.

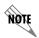

Each time NetVanta UC Server connects to Microsoft Exchange Server it will detect the Exchange Server's version. If the version of Microsoft Exchange Server selected in NetVanta UC Server does not match the version detected, an error is logged. If the detected version of Microsoft Exchange Server is later than the current configuration, then the later version will be used for connectivity settings. For more information on how to access error logs, refer to Using Logs in the NetVanta UC Server available on ADTRAN's Support Community at http://supportforums.adtran.com (article number 2605).

#### **Connecting to Exchange Server 2010**

The Client Access server (CAS) role was introduced in Exchange Server 2007 to accept client connections to services such as Outlook Web Access, much like the Exchange Server 2003 front-end server. Nevertheless, NetVanta UC Server (and other exchange clients) connect directly to the Mailbox server via Messaging Application Programming Interface (MAPI) when connecting to either Exchange Server 2003 or Exchange Server 2007.

In Exchange Server 2010, the RPC Client Access service was introduced to allow the CAS to handle all MAPI connections. Instead of Exchange clients (including NetVanta UC Server) connecting to the Mailbox server directly, they must connect to the CAS via MAPI to access the Mailbox server. Because NetVanta UC Server integrates with Exchange Server using MAPI, this change can affect which physical server should be designated as the **Server** when configuring an Exchange Server 2010 connection in NetVanta UC Server. You must designate a physical server that hosts the CAS role as the **Server**. If, for example, the CAS role and Mailbox server role are hosted on separate physical servers, the server hosting the CAS role should be designated as the Exchange Server. If multiple physical servers host the CAS role in a CAS array, any one of these servers can be designated as the **Server** when configuring the connection.

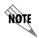

NetVanta UC Server does not provide failover for Microsoft Exchange Server configurations with CAS arrays. If the CAS server designated as the **Server** fails, NetVanta UC Server will not redirect to another CAS server in the array.

#### Configuring message delivery

When you configure Exchange Server, you can set the system-wide message delivery mode to determine whether voice and fax messages are sent from the system mailbox or are stored directly in users' mailboxes. This setting affects whether:

- User defined message rules in Microsoft Outlook® or Microsoft Exchange Server are applied.
- Messages are sent to third-party applications such as BlackBerry® Enterprise Server.
- The caller's phone number appears in the From line of the message.

The message delivery modes are as follows:

# Send messages from system mailbox

Voice and fax messages are sent from the system mailbox. This mode has the following effects:

- Any user defined message rules set in Outlook or Exchange Server are applied. For example, a user's rule might direct messages from a particular contact to a specific folder.
- Messages are sent to any third-party applications such as BlackBerry Enterprise Server.
- The message appears to be from the system mailbox, and the From line does not include the caller's phone number.

## Impersonate caller and store to mailbox

Voice and fax messages are stored directly in the user's mailbox, rather than being sent. This mode has the following effects:

- User defined message rules in Outlook or Exchange Server are not applied.
   For example, a user's rule directing messages from a particular contact to a specific folder is not applied.
- Messages are not sent to any third-party applications such as BlackBerry Enterprise Server.
- The From line includes the caller's phone number, or the caller's name from a contact that matches the phone number.

# Synchronizing message waiting indicators for messages accessed through the Web or mobile devices

You can configure Exchange Server to monitor users' mailboxes to determine when a new message arrives or is read, or when a message is marked as read or unread. The advantage is that when a user accesses their voicemail messages through Microsoft Outlook Web Access or a mobile device, the NetVanta UC Server adjusts the message waiting indicator on the user's phone accordingly (to turn it on or off). Without mailbox monitoring, the NetVanta UC Server is unaware when a user accesses their voicemail messages through Outlook Web Access or a mobile device. For example, even after a user has accessed all their new messages, the message waiting indicator on their desk phone may continue to flash.

However, mailbox monitoring can negatively impact system performance. Therefore, you may want to enable mailbox monitoring only for those users who require it.

The mailbox monitoring options are as follows:

#### **Enable mailbox monitoring**

Opens the Exchange Server mailboxes of selected users at system start up. The NetVanta UC Server monitors each mailbox for changes such as a new message has arrived or is read, or a message is marked as read or unread. This applies only to the Inbox; other folders are not monitored. When a user accesses messages through Outlook Web Access or a mobile device, depending on the message waiting indicator (MWI) settings selected, the MWI turns on or off accordingly.

#### **Default setting for users**

If mailbox monitoring is enabled, then this mode turns mailbox monitoring for users on or off by default.

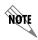

Mailbox monitoring works in conjunction with the MWI options set. For example, the MWI options determine if the message waiting indicator is turned off when the first message is read, or when all new messages have been read.

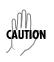

Mailbox monitoring could negatively impact system performance. Mailbox monitoring increases the traffic between the Exchange Server and the NetVanta UC Server. On systems with more than 100 users, system design and engineering must consider the increased load of mailbox monitoring on the Exchange Server. Monitoring more than 500 mailboxes requires careful consideration and should not be done without a slow roll-out procedure to validate the performance of both Exchange Server and NetVanta UC Server in the specific customer environment. If your Exchange Server is at or near maximum capacity, then you may want to disable mailbox monitoring.

#### Configuring a Microsoft Exchange Server Message Store

To configure a Microsoft Exchange Server message store, follow these steps:

- 1. Select Microsoft Exchange Server in the Select Messaging Servers window and select Next. The Configure Exchange Server window will appear.
- 2. Use the Select the Exchange Server drop-down menu to select an Exchange Server that has been detected by NetVanta UC Server. If the server name does not appear in the list, a server name can be entered in the field. The server name is the name of the physical Exchange Server to which the NetVanta UC Server will be connected. If you are adding a Microsoft Exchange Server 2010 (including service pack versions), you must select a server with the CAS role. Refer to Connecting to Exchange Server 2010 on page 20 for information on selecting the appropriate Microsoft Exchange Server 2010 server.
- 3. If the version of the selected Exchange Server differs from the version in the **Select Exchange**Version field, use the drop-down menu to select the appropriate version of Microsoft Exchange

  Server. You may receive one of the following error messages when manually selecting the version of Microsoft Exchange Server:
  - Selected version differs from autodetected version
  - The selected Exchange server has changed and no longer reflects the existing home mailbox configuration for the service account.
- 4. In the **Service mailbox name** field, enter the Microsoft Exchange Server mailbox name for the NetVanta UC Server service account. This mailbox is the Microsoft Exchange Server mailbox that has special access privileges in Exchange Server.

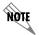

If the service account has a mailbox defined for it in Active Directory, the associated mailbox name displays automatically and cannot be changed.

5. In the **Message delivery mechanism** section, select one of the following options:

Send messages from system mailbox

Voice and fax messages are sent from the system mailbox.

Impersonate caller and store to mailbox

Voice and fax messages are stored directly in the user's mailbox,

rather than being sent.

6. Select **Enable mailbox monitoring** if you want to enable mailbox monitoring for specific or all users.

**Enable mailbox monitoring** Opens the Exchange Server mailboxes of selected users at system

start up. The NetVanta UC Server monitors each mailbox for changes in new message status, and depending on the MWI

settings, adjusts the MWI accordingly.

**Default setting for users** If **Enable mailbox monitoring** is selected, you can use the **On** or

Off radio buttons to turn mailbox monitoring for users on or off by

default.

#### **IMAP Server**

Internet Message Access Protocol (IMAP) is a method of accessing and storing email messages. The NetVanta UC Server can integrate with IMAP version 4 revision 1 servers conforming to RFC 2060. For more information on IMAP version 4 revision 1, refer to <a href="https://www.ietf.org/rfc/rfc2060.txt">www.ietf.org/rfc/rfc2060.txt</a>. Add an IMAP server when you need to integrate NetVanta UC Server with Lotus Notes, Lotus Domino, Novell GroupWise, Google Mail (Gmail), or other servers. For more information on integrating NetVanta UC Server with Gmail, refer to the <a href="https://www.ietf.org/rfc/rfc2060.txt">image: Image: Ima

The NetVanta UC Server can use mailboxes on an IMAP server to store voice and fax messages in order to provide users with unified messaging functionality. In addition, users licensed for text-to-speech (TTS) can listen to their email messages from their mailbox over the telephone.

To configure an IMAP server message store, follow these steps:

- 1. Select **IMAP** in the **Select Messaging Servers** window, and select **Next**. The **Configure an IMAP Server** window will appear.
- 2. Enter the host name or IP address of the IMAP server in the **Enter the network address for the IMAP server** field. In some cases, such as Gmail, this can point to a proxy instead.
- 3. If you would like to select a service port for the IMAP server other than the default (port 143), select the **Other** radio button and enter a port number in the adjacent field. The port number is the IP port number of the IMAP service on the target server.

4. Select the **Test** button to verify that the host name or IP address that you specified is listening and displays the IMAP banner.

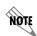

Depending on your server configuration, further configuration may be required from the NetVanta UC Server Administrator application to configure the appropriate message retrieval method. For more information refer to the NetVanta Unified Communications Server Administrator Guide available on ADTRAN's Support Community at <a href="https://supportforums.adtran.com">https://supportforums.adtran.com</a> (article number 1252).

#### **SMTP Server**

The SMTP server is used to send emails, and is only required if you are not integrating with Microsoft Exchange. To configure an SMTP server, follow these steps:

- 1. Select **SMTP** in the **Select Messaging Servers** window, and select **Next**. The **Configure an SMTP Server** window will appear.
- 2. Enter the host name or IP address of the SMTP server in the **Enter the network address for the SMTP server** field.
- 3. If you would like to select a service port for the SMTP server other than the default (port 25), select the **Other** radio button and enter a port number in the adjacent field. The port number is the IP port number of the SMTP service on the target server.
- 4. Select the **Test** button to verify that the host name or IP address that you specified is listening and displays the SMTP banner.
- 5. Enter the display name for outoging email in the provided field. This display name is sent with the email and appears on the recipient's email client.
- 6. Enter the outgoing email address in the provided field. This address is the physical email address that is used to send email. The email account must exist with your service provider for SMTP to function correctly. An example of a sender email address is: **myemailname@serviceprovider.com**.
- 7. Select **Send a test email** to send a test email using the defined display name and outgoing email address of the SMTP server. The **Enter email address** window will appear. In the provided field, enter a valid email address that you would like to receive the test email. Then, select **OK** to send the test email.

#### Users

Use this wizard to add new users and import existing users from Active Directory, Microsoft Exchange Server, or from text files. The wizard allows you to select a location to import users from. You can also change user information before you create users. For more information refer to the following sections:

- Importing users from Active Directory on page 25
- Importing users from Exchange Server on page 26
- *Importing users from text files on page 27*

#### Importing users from Active Directory

You can select a group of users to import from Active Directory, and you can also automatically assign an extension number for each user.

#### **User naming convention**

If you import users with a display name only, without specifying the first and last name, then users are imported as follows:

• If a display name is delimited with spaces, then the last 'word' is the last name, for example, "Bob Jeff Thompson"

```
lastname = Thompson
firstname = Bob Jeff
```

• If a display name is delimited with commas, then everything after the comma is the first name, for example, "Thompson, Bob J."

```
lastname = Thompson
firstname = Bob J.
```

#### To import Active Directory users

- 1. From the drop-down list, select the Active Directory domain from which you want to import users.
- 2. Select **Browse** to search Containers on your system for the users that you want to import.
- 3. If you specify a name prefix, the wizard imports users with names that begin with that prefix (this feature is not case sensitive).
- 4. Enable the **Create "Windows-enabled" Active Directory users** check box if you want users to be able to use the single sign-on Active Directory feature.
- 5. Enable the **Use Active Directory for messaging configuration** check box to link users' mailboxes to their corresponding Exchange mailboxes.

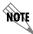

If you are importing a large number of users, the process takes some time, and a progress page shows you how many users have been found so far.

#### To change users' specifications

• To return the wizard to the specification page, select **Stop search and refine criteria**.

#### To stop importing users

• To stop the import, select **Stop search and process users**.

The configuration page appears with only those users that were imported up to that point.

#### Importing users from Exchange Server

#### To import users from Exchange Server

- 1. From the list, select the location of the Microsoft Exchange Server from which you want to import users.
- 2. If you specify a name prefix, the wizard imports users with names that begin with that prefix (this feature is not case sensitive).

With the list of users, you can assign the Identities (typically extensions). The wizard extracts the first name and last name from the Exchange Server. The users are associated with the Personal Assistant (PA) user profile, and have the system operator as the default dial "0" location.

3. Select whether you want the users that you are importing to be linked to Active Directory.

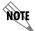

If you are importing a large number of users, the process takes some time, and a progress page shows you how many users have been found so far.

#### To change users' specifications

• To return the wizard to the specification page, select **Stop search and refine criteria**.

#### To stop importing users

• To stop the import, select **Stop search and process users**.

The configuration page appears with only those users that were imported up to that point.

#### Importing users from text files

You can use Microsoft Excel to create a tab-separated text file to import Windows-enabled or local users. A Windows-enabled user is associated with an Active Directory user, while a local user is not. Local users are configured to use local message store (LMS), while Windows-enabled users are configured to use Microsoft Exchange Server if one exists. Some fields are required and others are optional, depending on whether you're importing local or Active Directory users.

For more information refer to the following sections:

- Importing local users from text files on page 27
- Importing Windows-enabled users from text files on page 29

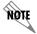

For more information on importing users from text files, refer to the Importing Users to NetVanta UC Server technical note available from ADTRAN's Support Community at <a href="https://supportforums.adtran.com">https://supportforums.adtran.com</a> (article number 2766). A corresponding zip file also includes a Microsoft Excel file for importing users.

#### Importing local users from text files

To import users, enter the information for each user in a tab-separated text file. The format of the tab-separated file must be similar to the following example, which shows all possible headings for local users. The order of the headings does not matter, and the headers are not case sensitive. To import local users, provide the displayname at a minimum.

Table 1. Tab-separated file format

| displayname  | extension | givenname | sn    | userfax | pbx | answeringmode |
|--------------|-----------|-----------|-------|---------|-----|---------------|
| First1 Last1 | 3000      | First1    | Last1 |         |     | PA            |
| First2 Last2 | 3001      | First2    | Last2 |         |     | PBA           |
| First3 Last3 | 3002      | First3    | Last3 |         |     |               |

#### To create a tab-separated file for importing local users using Microsoft Excel

1. Create a Microsoft Excel spreadsheet that has some or all of the following headings. At a minimum, the DisplayName must be specified.

**displayname** Name that appears in the Administration Users pane

**extension** Identity that is associated with the user. If this value is entered, it must be unique for

each user, and cannot correspond to an existing identity.

**givenname** First name of the user

**sn** Last name of the user

**userfax** Incoming identity associated with DID fax. This is the fax number that callers dial to

send faxes to the user. The user receives incoming faxes in their Inbox.

**pbx** Display name of the PBX that the user is associated with.

answeringmode Call answering mode, either PA for Personal Assistant or PBA for Personal Business

Assistant. If no value is specified, then the user becomes a PA user by default. PA and

PBA are not case sensitive.

2. Enter the customer-provided information into the relevant headings.

- 3. In Microsoft Excel, select File > Save As.
- 4. Type a name for the file.
- 5. In the Save as type list, select Text (Tab delimited)(\*.txt).
- 6. Select Save.
- 7. Close Excel.

#### To import the user text file

- 1. When you run the User Import Wizard, choose to import user information from a text-based file.
- 2. Select **Browse** to select the location of the file.
- 3. The following options are valid only for importing Windows-enabled users, so for local users the check boxes are disabled:
  - Create "Windows-enabled" Active Directory users
  - Use Active Directory for messaging configuration

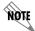

If you are importing a large number of users, the process takes some time, and a progress page shows you how many users have been found so far.

#### To stop importing users from a text file

- To return the wizard to the specification page, select Stop search and refine criteria.
- To stop the import, select **Stop search and process users**. The configuration page appears with only those users that were imported up to that point.

#### Importing Windows-enabled users from text files

To import Windows-enabled users, enter the information for each user in a tab- separated text file. For Windows-enabled users, the format of the tab-separated file headings must be similar to the following examples. The order of the headings does not matter, and the headers are not case sensitive. Include all of the required fields, and any of the optional fields that you want, into one file.

Table 2. Required fields for Windows-enabled users

| displayname  | givenname | sn    | legacyexchangedn | objectguid | objectsid | userprincipalname |
|--------------|-----------|-------|------------------|------------|-----------|-------------------|
| First1 Last1 | First1    | Last1 |                  |            |           |                   |
| First2 Last2 | First2    | Last2 |                  |            |           |                   |
| First3 Last3 | First3    | Last3 |                  |            |           |                   |

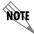

If you do not include all the required information for a Windows-enabled user, then a user will be imported as a local user instead.

Table 3. Optional fields for Windows-enabled users

| extension | userfax | pbx | answeringmode |
|-----------|---------|-----|---------------|
| 3000      |         |     | PA            |
| 3001      |         |     | PBA           |
| 3002      |         |     |               |

#### To create a tab-separated file for importing Windows-enabled users using Microsoft Excel

1. Create a Microsoft Excel spreadsheet that has the following headings (some are optional as noted above):

**displayname** Name that appears in the Administration Users pane

**extension** Identity that is associated with the user. If this value is entered, it must be unique

for each user, and cannot correspond to an existing identity.

**givenname** First name of the user

sn Last name of the user

**userfax** Incoming identity associated with DID fax. This is the fax number that callers dial

to send faxes to the user. The user receives incoming faxes in their Inbox.

**pbx** Display name of the PBX that the user is associated with.

**legacyexchangedn** Identifying string for the user's Exchange Server, as defined in Active Directory

**objectguid** GUID of the object in Active Directory

**objectsid** SID of the user in Active Directory, in S-1-5... format

**userprincipalname** The user email address, for example, jmciverson@adtran.com.

**answeringmode** Call answering mode, either PA for Personal Assistant or PBA for Personal

Business Assistant. If no value is specified, then the user becomes a PA user by

default. PA and PBA are not case sensitive.

- 2. Enter the customer-provided information into the relevant headings.
- 3. In Microsoft Excel, select **File > Save As**.
- 4. Type a name for the file.
- 5. In the Save as type list, select Text (Tab delimited)(\*.txt).
- 6. Select Save.
- 7. Close Excel.

#### To import the user text file

- 1. When you run the User Import Wizard, choose to import user information from a text-based file.
- 2. Select **Browse** to select the location of the file.
- 3. If you've included all the required field headings, then **Create "Windows-enabled" Active Directory users** is enabled for users to be able to use the single sign-on Active Directory feature.

4. Enable the **Use Active Directory for messaging configuration** check box to link users' mailboxes to their corresponding Exchange mailboxes.

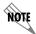

If you misspell, or omit, any of the required headers in the tab-separated file, the check boxes noted above are unavailable and users can only be imported as local users.

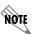

If you are importing a large number of users, the process takes some time, and a progress page shows you how many users have been found so far.

#### To stop importing users from a text file

- To return the wizard to the specification page, select **Stop search and refine criteria**.
- To stop the import, select **Stop search and process users**. The configuration page appears with only those users that were imported up to that point.

### **Final System Configuration**

The **Final System Configuration Wizard** allows you to configure the administrator password, dialing properties, system operator, default mailbox, system default voice, and email notification system. To complete the **Final System Configuration Wizard**, follow these steps:

- 1. In the NetVanta UC Server Configuration Wizard menu, select Final System Configuration. The Final System Configuration Wizard welcome menu will appear.
- 2. Select Next to begin the Final System Configuration Wizard. The Administrator Password menu will appear.
- 3. In the **Administrator Password** menu, you can configure the password used by the NetVanta UC Server administrator to log in to NetVanta UC Server to perform administrative tasks. Enter the desired administrator password in the **Password** field, and re-enter the password in the **Confirm password** field. Once you have configured the password, select Next. The **Dialing Properties** menu will appear.
- 4. Follow the directions provided in the **Dialing Properties** menu to specify the system location and dialing properties for outbound calls. Once you have configured the dialing properties, select **Next**. The **Operator and Default Mailbox** menu will appear.
- 5. Follow the directions provided in the Operator, Default Mailbox, and System Default Voice menu to configure the Operator identity, the Default mailbox, and the System Default Voice. The Operator identity is the identity of the NetVanta UC Server operator to whom callers can transfer when accessing the voice mail service. The Default mailbox is the mailbox to which NetVanta UC Server will deliver a voice or fax message if an error occurs while delivering the message. The System Default Voice is the default voice the system uses for prerecorded announcements, voice mailbox management, and voicemail behavior for the Voice Mail element and Personal Assistant mode. System voices combine a language, gender, and text to speech (TTS) generator. When you are finished, select Next. The Notification email server menu will appear.

- 6. In the **Notification email server** menu, use the **Send e-mail using** drop-down menu to specify the messaging server that will send email notifications to email recipients when they recieve new voice and fax messages. Once you have chosen the notification email server, select **Next**. The final system configuration **Summary** menu will appear.
- 7. In the **Summary** menu, review the system settings. If you would like to change a setting, select **Back** to return to previous menus. Otherwise, select **Submit** to submit the changes. NetVanta UC Server will automatically configure the changes.
- 8. Once all tasks have been completed, select **Next** then select **Finish**.

## **Appendix A. Manually Configuring Accounts and Permissions**

The information in this appendix is intended as reference material for the network administrator.

Before the installer arrives at your site, ensure that the required files for the configuration have already been installed on the UC Servfer computer.

The following sections describe the manual procedures for some tasks that are typically performed automatically by the UC Server Configuration Wizard. These procedures may be required to be performed manually, since there may be some information about your network and hardware that the wizard cannot determine automatically. The procedures are described below in case some manual configuration is required.

- Configuring the UC Server User Account on page 33
- Configuring the Exchange Server Account and Permissions on page 34

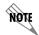

It is only necessary to follow the manual procedures below if the Server Configuration Wizard failed to do so automatically, or if you chose to do so manually in order to implement a custom configuration.

## **Configuring the UC Server User Account**

The Server Configuration Wizard typically creates a new user account on the computer network for UC Server. If this was not done automatically, then follow the steps below to create the account manually.

# To manually create a user account for UC Server on the local machine (UC Server is not part of a domain)

- 1. Right-click **My Computer** on the desktop.
- 2. Select Manage.
- 3. Select Local Users and Groups.
- 4. Right-click Users.
- 5. Select New User.
- 6. In the New User dialog, enter the required user account information. The User name can be "UC Server" or a name that you choose.
- 7. Select Create.

# To manually create a user account for UC Server in Active Directory (UC Server is part of a domain)

- 1. Select Start > Programs > Administrative Tools > Active Directory Users and Computers.
- 2. In the left pane, select Users > Action > New > User.

- 3. In the New User dialog box, enter the required user account information. The Logon Name can be "UC Server" or a name that you choose.
- 4. Select Next.
- 5. Enter the user password information, and select **Next**.
- 6. If you have Exchange on the computer, enable Create an Exchange Mailbox.
- 7. Select **Next**, and then select **Finish**.

## **Configuring the Exchange Server Account and Permissions**

The UC Server user account provides a separate security context that does not require administrative permissions on the local computer or in the Domain Administrators Active Directory group.

The UC Server account's administrative privileges are limited to Microsoft Exchange Server mailboxes. The account must access Exchange user mailboxes in an administrative capacity because it uses them to store and retrieve messages.

Follow the relevant instructions below for configuring Exchange Server 2007, or configuring Exchange Server 2003/2000.

- Configuring Exchange Server 2007 on page 34
- Configuring Exchange Server 2003/2000 on page 35

#### **Configuring Exchange Server 2007**

To create a mailbox logon to the Exchange Server 2007 console with a Windows account with Recipient Permissions

- 1. Select Start > Program > Exchange Server 2007 > Exchange Management Console.
- 2. Navigate to Microsoft Exchange > Recipient Configuration.
- 3. Right select on **Mailbox** and select **New Mailbox**.
- 4. Select User Mailbox and select Next.
- 5. Select New user and select Next.
- 6. Enter the information for the new user, *enable* the option **User must change password at next logon**, and select **Next**.
- 7. Select **Next** again, and select **New**.

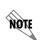

To integrate with Exchange Server 2007, A Microsoft Exchange Server MAPI client be installed on the UC Server platform to permit connection. We recommend using Microsoft Exchange Server MAPI Client and Collaboration Data Objects 1.2. Microsoft Outlook 2007 SP2 is not supported.

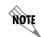

The Exchange Role of "Server Data Permissions" is required when running the Server Configuration Wizard, in order to grant permissions to the Exchange Server 2007 message store from UC Server. If you do not have access to a Windows account with "Server Data Permissions," then an Exchange Server Administrator must run the following script on the Exchange Server.

#### To grant permissions to the Exchange Server 2007 message store from UC Server

• Type the following script replacing <SERVICE\_ACCOUNT> with the Service Account name: Get-MailboxServer | Add-ADPermission -User <SERVICE\_ACCOUNT> -AccessRights GenericRead, GenericWrite -ExtendedRights Send-As, Receive-As, ms-Exch-Store-Admin

#### Configuring Exchange Server 2003/2000

#### To create an Exchange mailbox for an existing account on Exchange Server 2003/2000

- 1. Navigate to Start > Programs > Administrative Tools > Active Directory Users and Computers.
- 2. In the left pane, select **Domain** and select the Users folder.
- 3. In the right pane, right-click the UC Server account.
- 4. Select **Exchange Tasks** to start the Exchange Tasks Wizard.
- 5. From the list of tasks, select **Create Mailbox**.
- 6. Select **Next**, and then select **Finish**.

#### To manually set rights and privileges on Exchange Server 2003/2000

- 1. Navigate to Start > Programs > Microsoft Exchange > System Manager.
- 2. In the left pane of the **Exchange System Manager** window, select the Exchange Server that you want to integrate with.
- 3. Select **Action > Properties** to open the Exchange Server Properties dialog box.
- 4. Select the **Security** tab, and select **Add** to open the Select Users, Computer or Groups dialog box.
- 5. From the Look In list box, select each of the following:
  - the Domain name
  - the UC Server account name
- 6. Select **Add**, and then select **OK**.
- 7. From the Permissions: Allow Deny list box, select **Full control** for the account that was just added.
- 8. Make sure that Allow inheritable permissions from parent to propagate to this object is enabled.
- 9. Select **OK** and then close the Exchange System Manager window.

### To manually delegate the administrator role

- 1. Navigate to **Start > Programs > Microsoft Exchange > System Manager**.
- 2. In the left pane of the **Exchange System Manager** window, right-click the root level of the Exchange server, and select **Delegate control** from the menu that appears. The